見開きページの表示方法について

①AdobeReader がインストールされていることを確認

②ショートカット又はスタートメニュー等から AdobeReader を開く

③AdobeReader の「編集」メニューを開いて「環境設定」をクリック

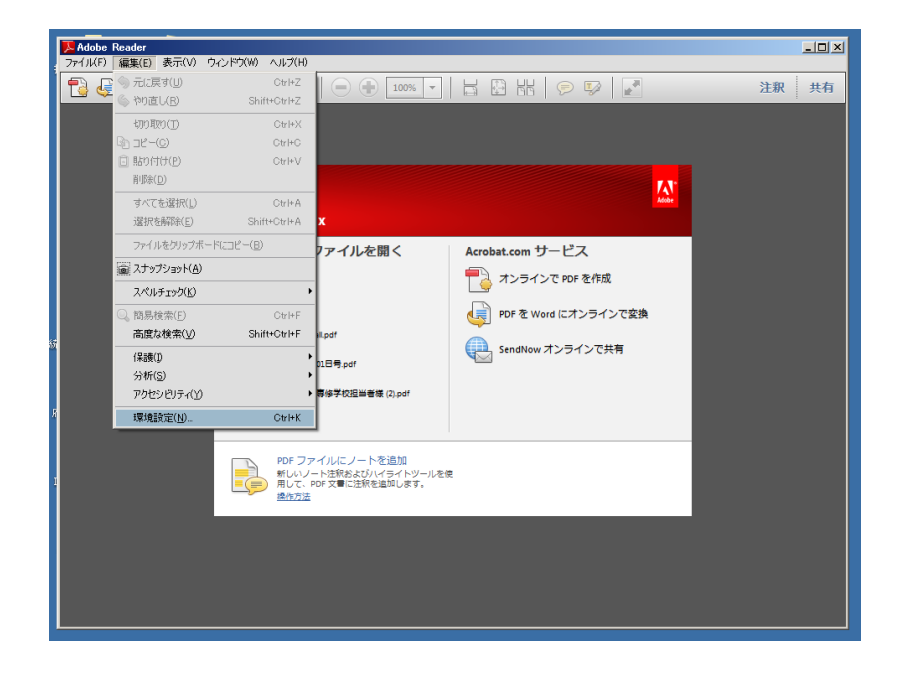

④「分類」から「インターネット」を選択し、「web ブラウザーオプション」で「PDF をブラウザーに表示」チェックボックスにチェックが入っている場合は、このチェ ックを外す

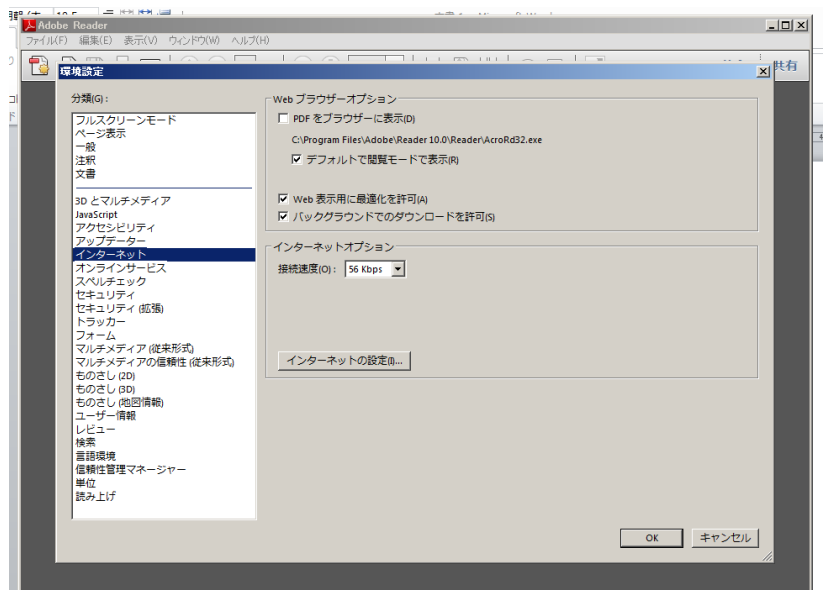

⑤事務報告書の該当ページの「内容」から PDF ファイルをクリック

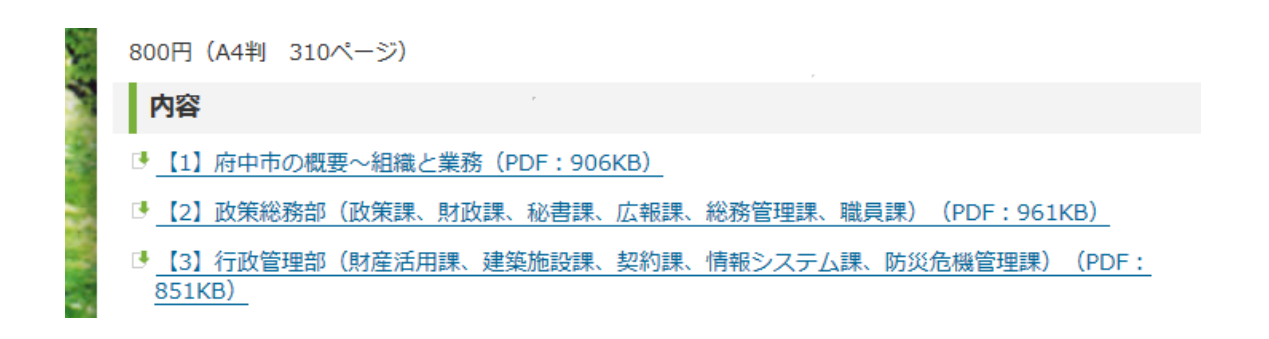

⑥AdobeReader で事務報告書が表示されるので、「表示」メニューを開いて「ペー ジ表示」を選択、「見開きページ表示」と「見開きページ表示で表紙を表示」にチ ェック

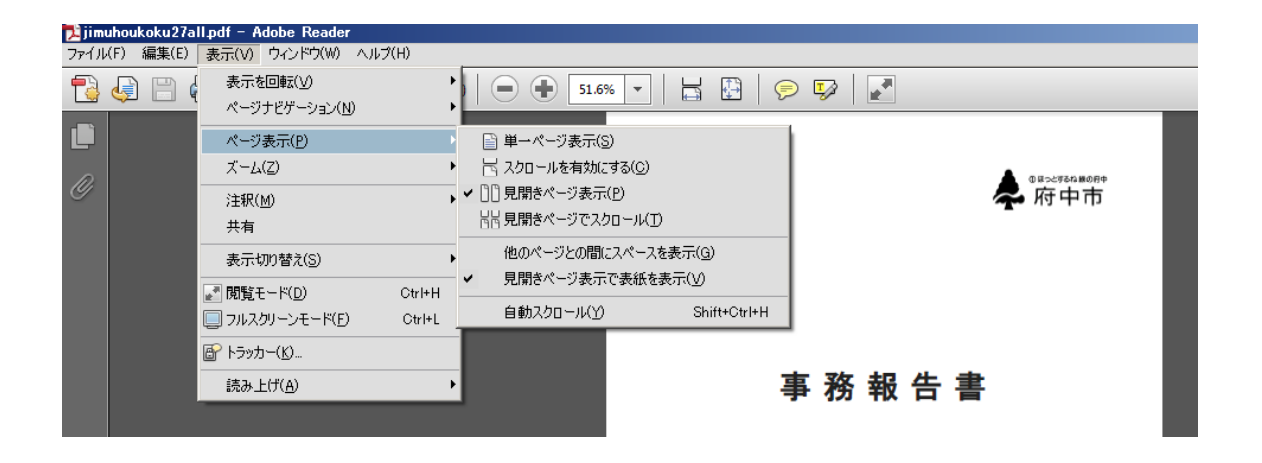

・表示例

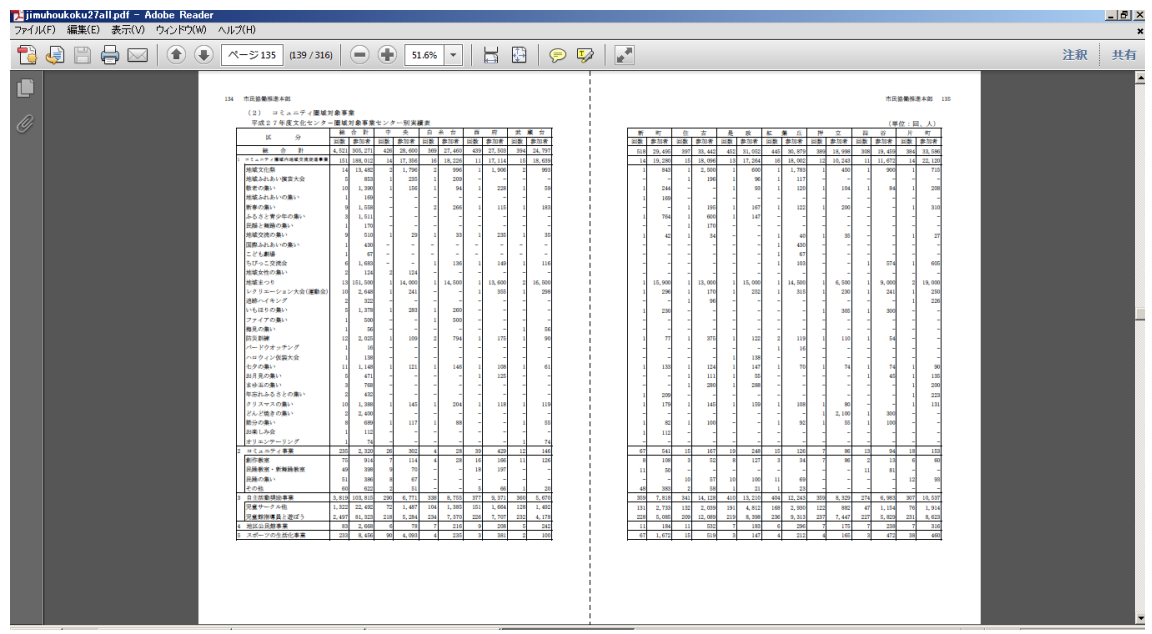